# Manuale gestione contratti consulenza

Il documento fornisce una descrizioni delle modalità con cui inserire a sistema i dati dei contratti di consulenza, in riferimento al Bando di misura 2 del PSR 14-20

Gestione contratti consulenza

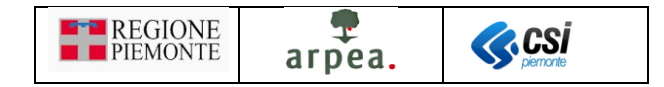

## Sommario

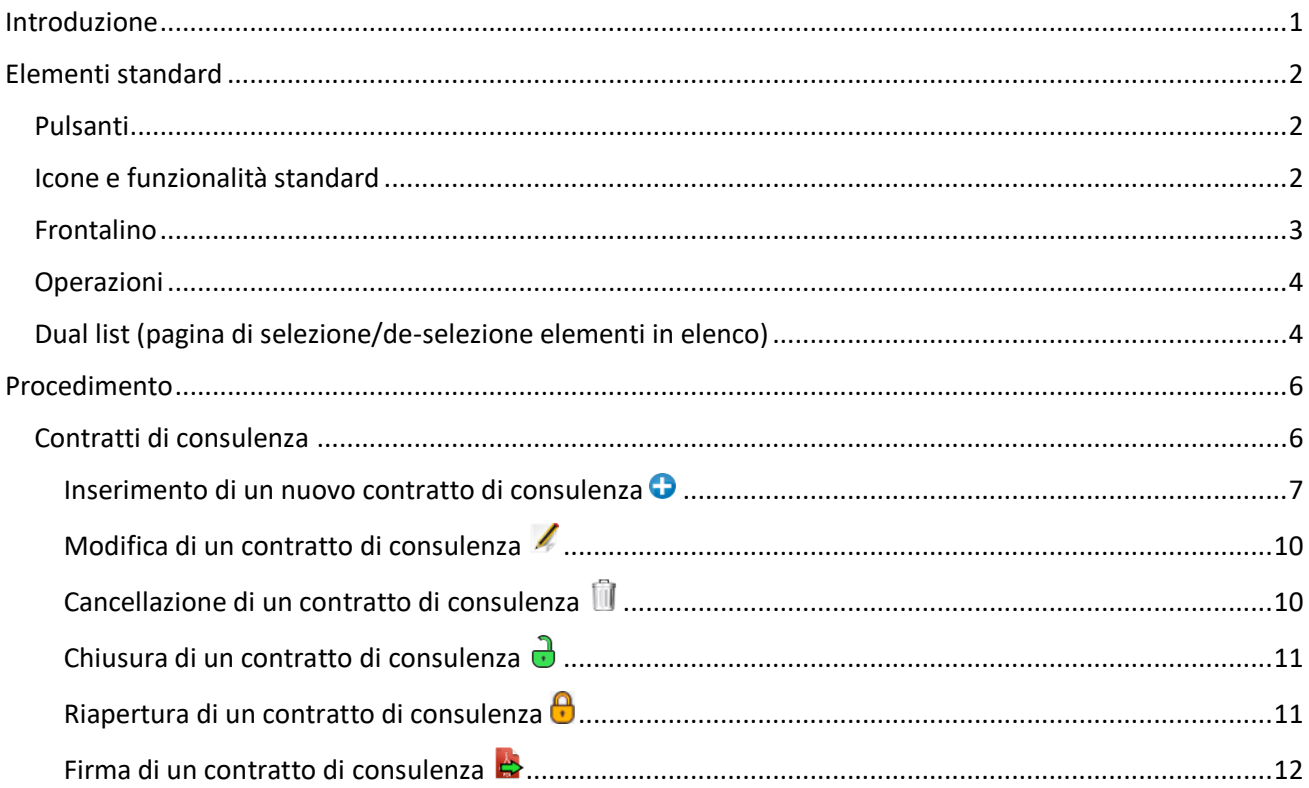

## Indice delle figure

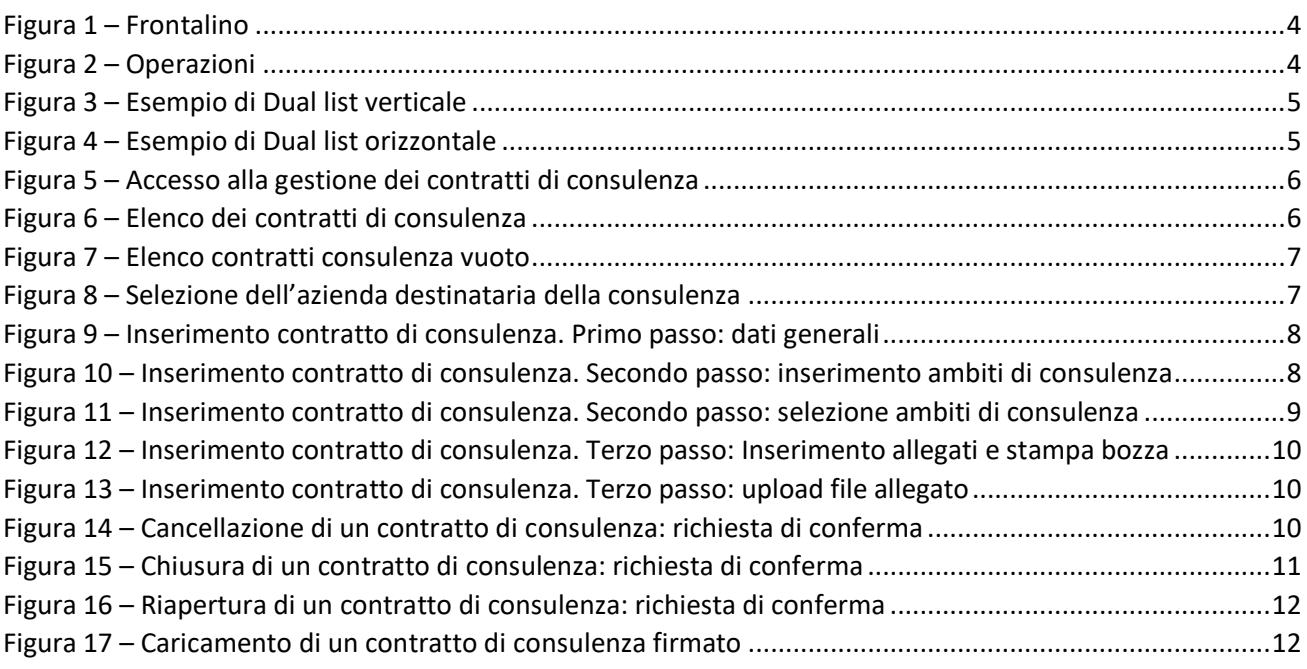

## <span id="page-1-0"></span>Introduzione

Il presente documento contiene una descrizione della gestione dei contratti di consulenza.

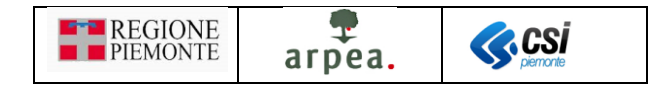

## <span id="page-2-0"></span>Elementi standard

<span id="page-2-1"></span>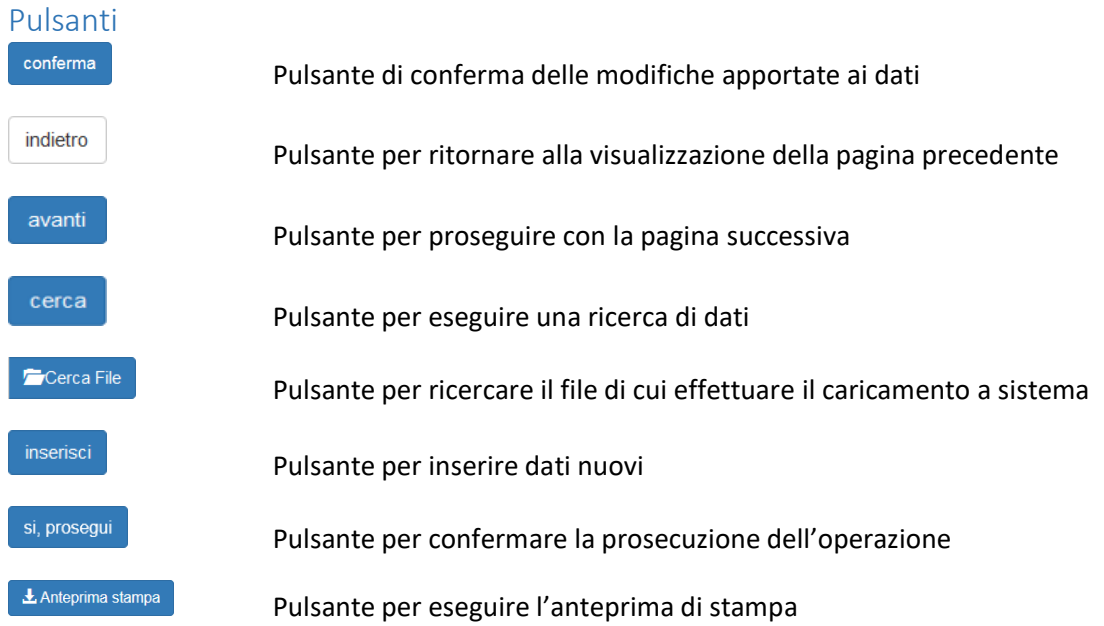

#### <span id="page-2-2"></span>Icone e funzionalità standard

- e inserisci: serve ad inserire i dati di un nuovo elemento in un elenco
- $\mathcal{L}$ modifica: serve a modificare i dati
- ΠĪ elimina: serve ad eliminare un elemento presente in un elenco
- $\mathbb{Q}$ visualizza: serve a visualizzare i dati di dettaglio di un elemento
- X, esporta dati: serve ad esportare dei dati in un file in formato excel
- <span id="page-2-3"></span>금 chiudi: serve a chiudere un oggetto aperto
- Ą riapri: serve a riaprire un oggetto chiuso per apportare ulteriori modifiche
- $\mathbf{a}$ indica un contratto firmato

 $\blacktriangleright$ firma di un contratto: serve a "congelare" a sistema i dati di un contratto e a caricare il documento firmato

 $\boldsymbol{\Theta}$ espandi: serve ad espandere i dati di dettaglio delle sezioni

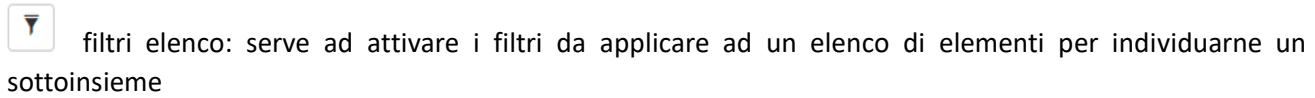

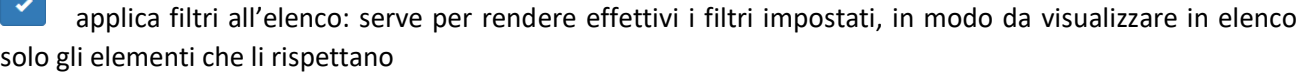

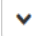

disattiva paginazione elenco: serve a mostrare in un'unica pagina tutto l'elenco

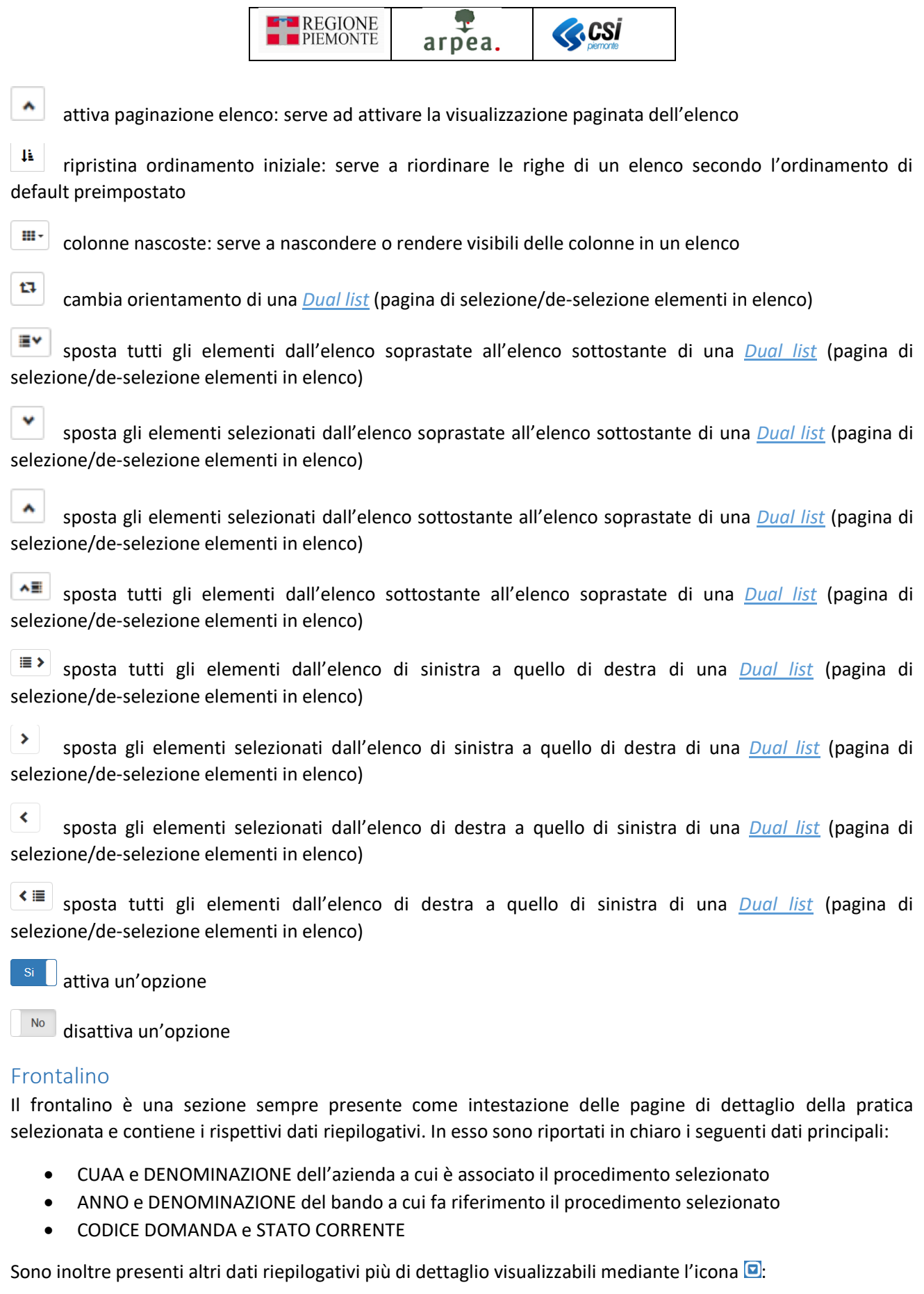

 $\overline{\phantom{a}}$ 

<span id="page-3-0"></span>• MISURE a cui fa riferimento il procedimento selezionato

 $\blacksquare$ 

• ORGANISMO DELEGATO a cui è in carico il procedimento selezionato

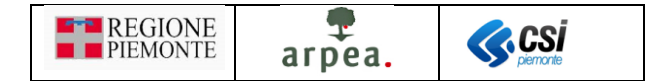

• UFFICIO DI ZONA a cui è in carico il procedimento selezionato

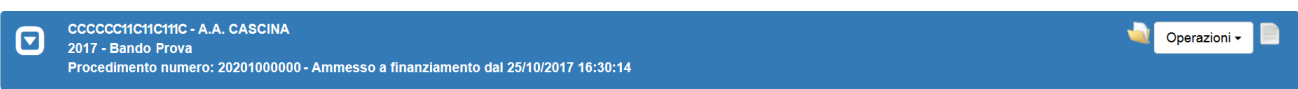

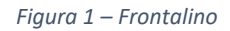

#### <span id="page-4-2"></span><span id="page-4-0"></span>Operazioni

Dall'interno del *[Frontalino](#page-3-0)* è possibile eseguire le operazioni mostrate in *Figura 2 – [Operazioni](#page-4-3)*. Esse riguardano l'intero procedimento.

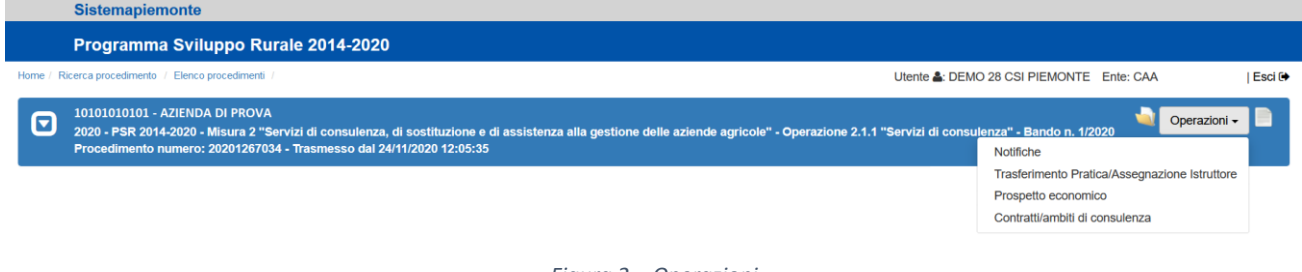

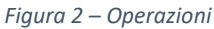

<span id="page-4-3"></span>In questo contesto focalizziamo l'attenzione in particolare alla gestione dei *[Contratti di consulenza](#page-6-1)*.

#### <span id="page-4-1"></span>Dual list (pagina di selezione/de-selezione elementi in elenco)

La dual list è un elemento grafico, mostrato in *Figura 3 – [Esempio di Dual list verticale](#page-5-0)*, proposto dall'applicativo per comporre agevolmente un sotto-elenco di elementi da un elenco predefinito di partenza. È composto da 2 elenchi, quello degli ELEMENTI DISPONIBILI e quello degli ELEMENTI SELEZIONATI. Per spostare uno o più elementi dall'elenco degli ELEMENTI DISPONIBILI a quello degli ELEMENTI SELEZIONATI è sufficiente selezionare dal primo elenco gli elementi che si desidera spostare e premere il pulsante oppure spostarli tutti

mediante il pulsante  $\Box$  Viceversa, per spostare uno o più elementi dall'elenco degli ELEMENTI SELEZIONATI a quello degli ELEMENTI DISPONIBILI è sufficiente selezionare dal primo elenco gli elementi che si desidera

spostare e premere il pulsante oppure spostarli tutti mediante il pulsante . In entrambe gli elenchi è possibile individuare una parte degli elementi mediante l'indicazione di una tipologia (esempio "Tipo elemento" presente in *Figura 3 – [Esempio di Dual list verticale](#page-5-0)*) o mediante una descrizione anche parziale dei testi ricercati da inserire nel campo denominato "Filtro". È possibile inoltre cambiare l'orientamento della dual list (da una visualizzazione degli elenchi uno sotto all'altro ad una in cui risultano affiancati e

viceversa) mediante l'apposita icona **che consente di posizionare gli elenchi come mostrato in** *[Figura 4](#page-5-1)* – *[Esempio di Dual list orizzontale](#page-5-1)*.

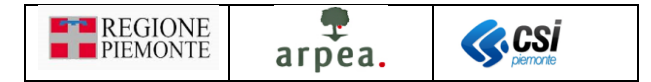

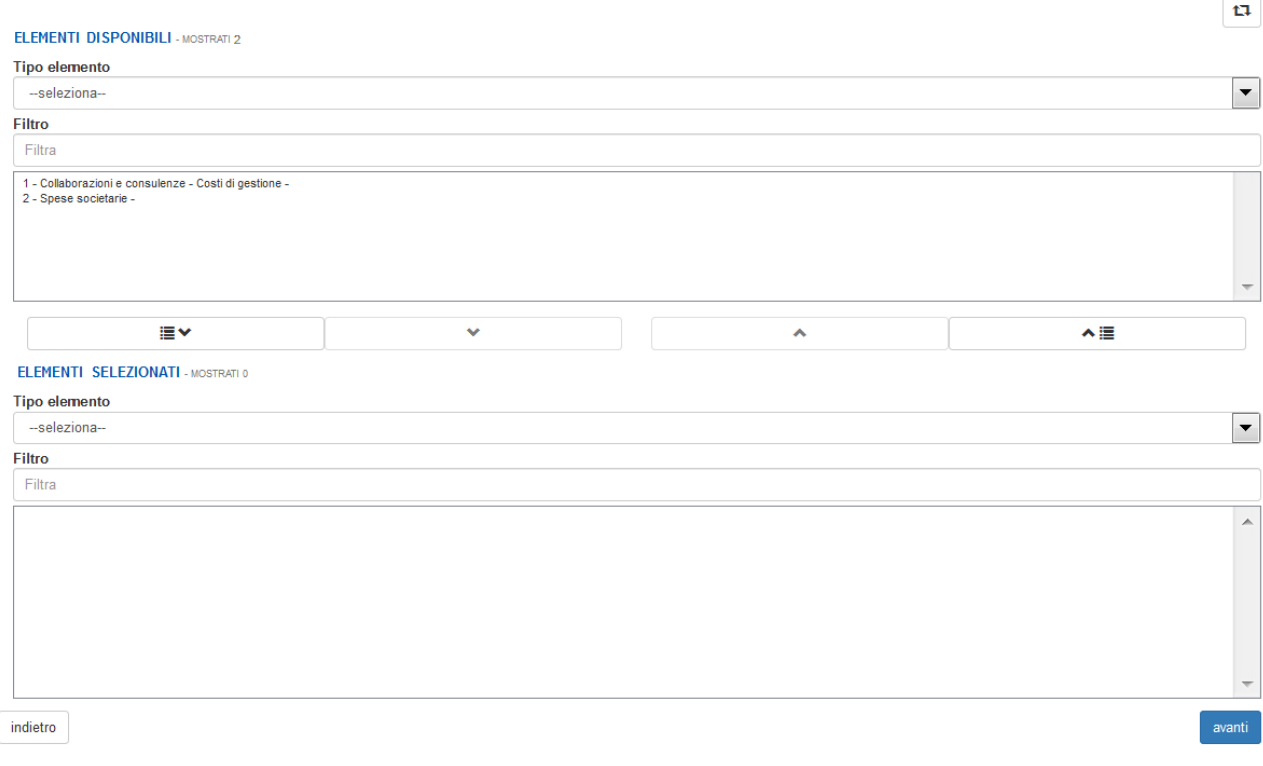

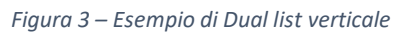

<span id="page-5-1"></span><span id="page-5-0"></span>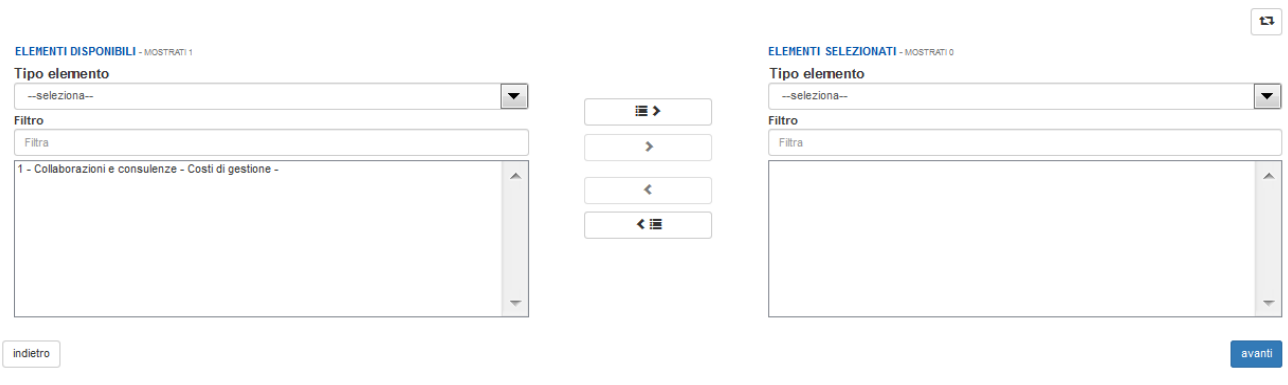

*Figura 4 – Esempio di Dual list orizzontale*

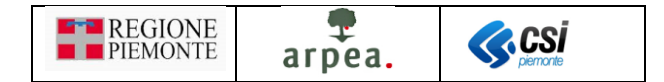

### <span id="page-6-0"></span>Procedimento

Per accedere alla funzionalità di gestione dei contratti di consulenza occorre preventivamente individuare il procedimento desiderato e selezionare dal *[Frontalino](#page-3-0)* l'operazione *[Contratti di consulenza](#page-6-1)*, come descritto nel seguito.

#### <span id="page-6-1"></span>Contratti di consulenza

L'applicativo mette a disposizione alcune specifiche funzionalità, che consentono di caricare a sistema i contratti di consulenza, richiedendo per ciascuno di essi i dati di dettaglio necessari, quali ad esempio il codice contratto (generato in automatico), una breve descrizione della consulenza, il contenuto della consulenza con l'esplicitazione degli ambiti, dei settori e degli argomenti da trattare.

Per accedere alla suddetta funzionalità occorre selezionare dall'elenco delle *[Operazioni](#page-4-0)* contenute nel *[Frontalino](#page-3-0)* la voce *Contratti/ambiti di consulenza*, come mostrato in *Figura 5 – [Accesso alla gestione dei](#page-6-2)  [contratti di consulenza](#page-6-2)*:

| <b>Sistemapiemonte</b>                                                                                                    |                                                                      |  |  |  |  |  |  |
|----------------------------------------------------------------------------------------------------|----------------------------------------------------------------------|--|--|--|--|--|--|
| Programma Sviluppo Rurale 2014-2020                                                                                                    |                                                                      |  |  |  |  |  |  |
| Ricerca procedimento / Elenco procedimenti /<br>Home                                                                                                    | Utente &: DEMO 28 CSI PIEMONTE Ente: CAA<br>  Esci <sup>[</sup> ≯    |  |  |  |  |  |  |
| 10101010101 - AZIENDA DI PROVA<br>G<br>Operazioni -<br>2020 - PSR 2014-2020 - Misura 2 "Servizi di consulenza, di sostituzione e di assistenza alla gestione delle aziende agricole" - Operazione 2.1.1 "Servizi di consulenza" - Bando n. 1/2020<br>Procedimento numero: 20201267034 - Trasmesso dal 24/11/2020 12:05:35<br><b>Notifiche</b> |                                                                      |  |  |  |  |  |  |
|                                                                                                    | Trasferimento Pratica/Assegnazione Istruttore<br>Prospetto economico |  |  |  |  |  |  |
|                                                                                                    | Contratti/ambiti di consulenza                                       |  |  |  |  |  |  |
|                                                                                                    |                                                                      |  |  |  |  |  |  |

*Figura 5 – Accesso alla gestione dei contratti di consulenza*

<span id="page-6-2"></span>e il sistema mostra la pagina di *Figura 6 – [Elenco dei contratti di consulenza](#page-6-3)*:

|                                                                                                    | Sistemapiemonte                                                                                                    |                                     |                                |             |            |                  |                                                                                             |                     |  |  |
|----------------------------------------------------------------------------------------------------|----------------------------------------------------------------------------------------------------|-------------------------------------|--------------------------------|-------------|------------|------------------|---------------------------------------------------------------------------------------------|---------------------|--|--|
|                                                                                                    |                                                                                                    | Programma Sviluppo Rurale 2014-2020 |                                |             |            |                  |                                                                                             |                     |  |  |
| Home / Ricerca procedimento / Elenco procedimenti / Dettaglio oggetto / Contratti/ambiti di consulenza<br>Utente &: DEMO 28 CSI PIEMONTE Ente: CAA |                                                                                                    |                                     |                                |             |            |                  |                                                                                             | Esci <sup>[+</sup>  |  |  |
| ⊡                                                                                                    | 10101010101 - AZIENDA DI PROVA<br>Operazioni -<br>2020 - PSR 2014-2020 - Misura 2 "Servizi di consulenza, di sostituzione e di assistenza alla gestione delle aziende agricole" - Operazione 2.1.1 "Servizi di consulenza" - Bando n. 1/2020<br>Procedimento numero: 20201267034 - Trasmesso dal 24/11/2020 12:05:35 |                                     |                                |             |            |                  |                                                                                             |                     |  |  |
| ш.<br>$\check{ }$<br>Pagina 1 di 1 ( 3 records totali) 50 - records per pagina                                                                     |                                                                                                    |                                     |                                |             |            |                  |                                                                                             |                     |  |  |
|                                                                                                    |                                                                                                    | <b>Azienda</b>                      | <b>Codice contratto</b>        | Periodo dal | Periodo al | Costo consulenza | <b>Descrizione</b>                                                                          | Documento di stampa |  |  |
| $\blacksquare$                                                                                                    |                                                                                                    | AAABBB11C22D333E -<br>PAOLO ROSSI   | 12-CTR-21-<br>AAABBB11C22D333E | 01/01/2021  | 31/03/2021 |                  | 1.458,00 Contratto di prova 2 per verifica caricamento dell'elenco consulenze<br>nel diario | e                   |  |  |
| $\Xi$                                                                                                    |                                                                                                    |                                     |                                | 01/03/2021  | 30/04/2021 |                  | 1.458,00 Contratto di prova 3 per verifica caricamento dell'elenco consulenze<br>nel diario | ₽                   |  |  |
| $\Box$                                                                                                    | $\overline{\phantom{a}}$<br>ਵ                                                                                                    | AAABBB11C22D333E -<br>PAOLO ROSSI   |                                | 22/01/2021  | 30/04/2021 |                  | 432.00 DA ELIMINARE                                                                         |                     |  |  |
| Regione Piemonte - Partita Iva 02843860012 - Codice fiscale 80087670016 - Accessibilità - Privacy - Cookie policy                                  |                                                                                                    |                                     |                                |             |            |                  |                                                                                             |                     |  |  |

*Figura 6 – Elenco dei contratti di consulenza*

<span id="page-6-3"></span>contenente i dati di riepilogo dei contratti di consulenza già caricati a sistema ed il file del contratto firmato caricato a sistema, per i contratti per cui si è completata la fase di firma. Mediante il pulsante **·** è possibile

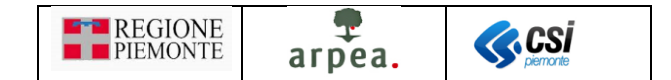

espandere la sezione contenente gli ambiti/settori/argomenti a cui è riferito ciascun contratto. È inoltre previsto procedere con le seguenti funzionalità:

- [Inserimento di un nuovo contratto di consulenza](#page-7-0)  $\bullet$
- Modifica di un contratto di consulenza
- [Cancellazione di un contratto di](#page-10-1)consulenza
- Esportazione dei dati dei contratti in elenco
- [Chiusura di un contratto di](#page-11-0) consulenza  $\overrightarrow{O}$ , per i contratti in bozza
- [Riapertura di un contratto di](#page-11-1) consulenza  $\bigoplus$ , per i contratti chiusi
- [Firma di un contratto di](#page-12-0) consulenza  $\mathbf{\hat{\Xi}}$ [,](#page-12-0) per i contratti chiusi

#### <span id="page-7-0"></span>Inserimento di un nuovo contratto di consulenza

Per inserire un nuovo contratto di consulenza occorre selezionare l'icona presente nell'intestazione dell'elenco dei contratti di consulenza, inizialmente vuoto, come mostrato in *Figura 7 – [Elenco contratti](#page-7-1)  [consulenza](#page-7-1) vuoto*.

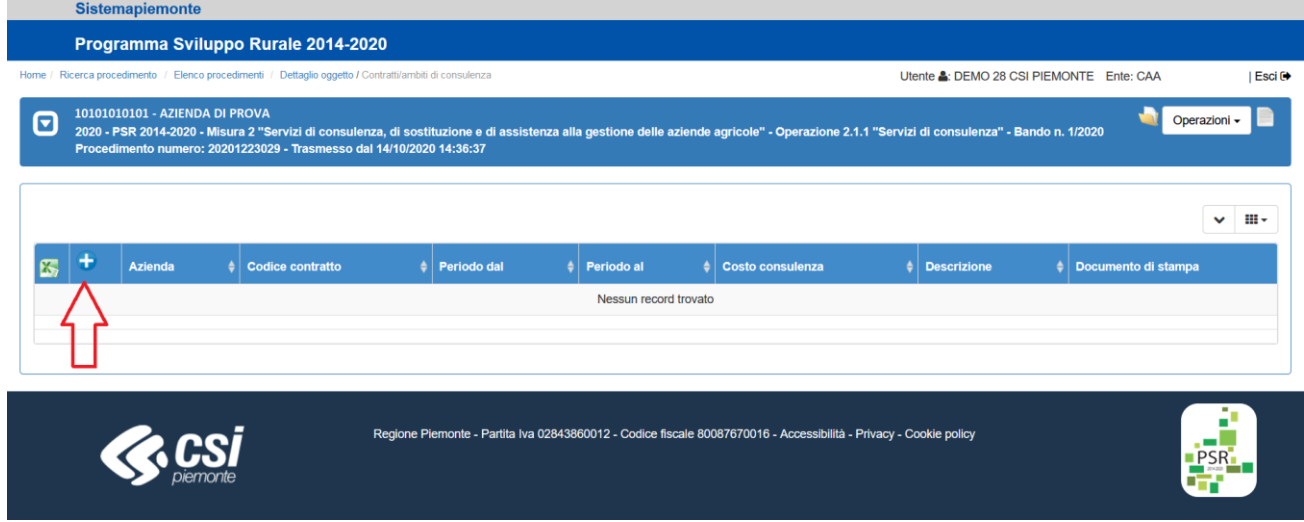

*Figura 7 – Elenco contratti consulenza vuoto*

<span id="page-7-1"></span>Il sistema mostra la pagina di *Figura 8 – [Selezione dell'azienda destinataria della consulenza](#page-7-2)* per la scelta dell'azienda destinataria della consulenza,

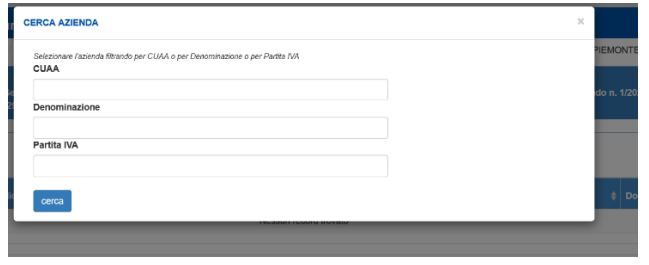

*Figura 8 – Selezione dell'azienda destinataria della consulenza*

<span id="page-7-2"></span>mediante la quale è possibile ricercare l'azienda tramite *CUAA*, *Denominazione* e/o *Partita IVA*, e alla pressione del pulsante **viene presentato un elenco di aziende rispondenti ai criteri di ricerca inseriti** o, nel caso in cui il sistema individui una sola azienda, direttamente la pagina di *Figura 9 – [Inserimento](#page-8-0)  [contratto di consulenza. Primo](#page-8-0) passo: dati generali*, nella quale occorre indicare la sede operativa dell'azienda destinataria, il periodo previsto per la consulenza, una breve descrizione del contenuto della

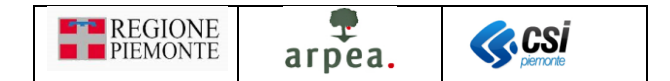

consulenza, la prevalente localizzazione, i firmatari del contratto, le disposizioni specifiche (massimo 4000 caratteri o in alternativa è prevista la possibilità di inserire un allegato nel terzo passo di inserimento dei dati del contratto), i termini per l'emissione delle fatture e il foro competente.

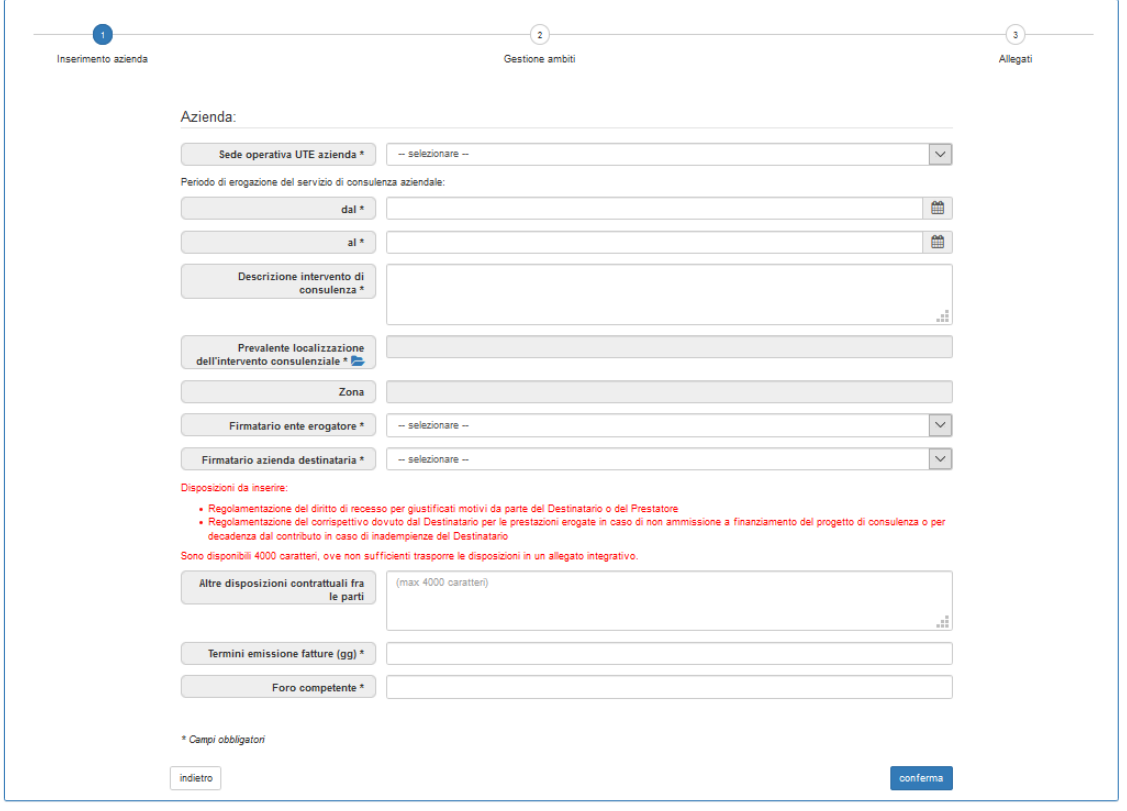

*Figura 9 – Inserimento contratto di consulenza. Primo passo: dati generali*

<span id="page-8-0"></span>Una volta compilati i dati visualizzati, occorre salvarli e accedere al secondo passo mediante il pulsante conferma per proseguire con l'inserimento degli ambiti di consulenza e dell'indicazione sull'eventuale accesso agli interventi consulenziali connessi all'emergenza epidemiologica (COVID-19), come mostrato in *[Figura 10](#page-8-1) – [Inserimento contratto di consulenza. Secondo passo:](#page-8-1) inserimento ambiti di consulenza*.

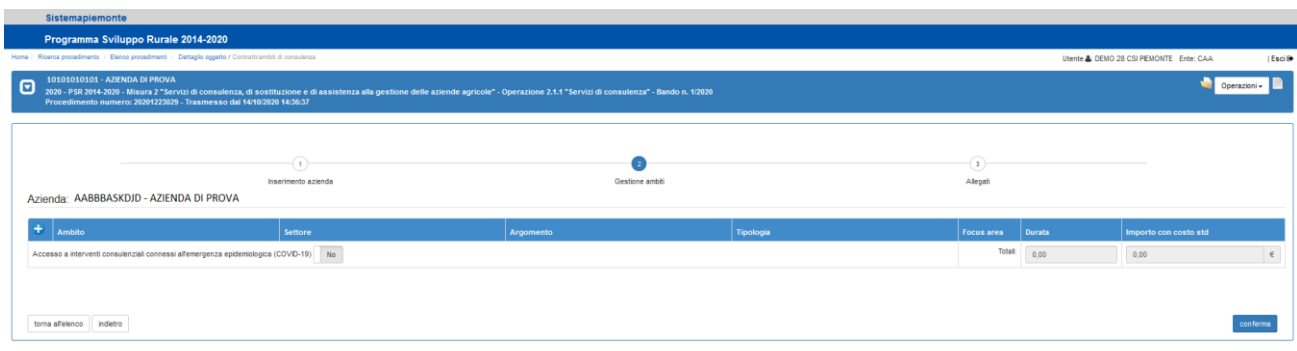

*Figura 10 – Inserimento contratto di consulenza. Secondo passo: inserimento ambiti di consulenza*

<span id="page-8-1"></span>Per inserire gli ambiti, i settori e gli argomenti della consulenza occorre preventivamente selezionare il pulsante  $\Box$ . Ad ogni pressione di tale pulsante il sistema aggiunge una nuova riga in elenco, come mostrato nella pagina di *Figura 11 – [Inserimento contratto di consulenza. Secondo passo: selezione ambiti di](#page-9-0)*  [consulenza](#page-9-0). Per eliminare una riga inserita occorre selezionare il pulsante **contriante** corrispondente.

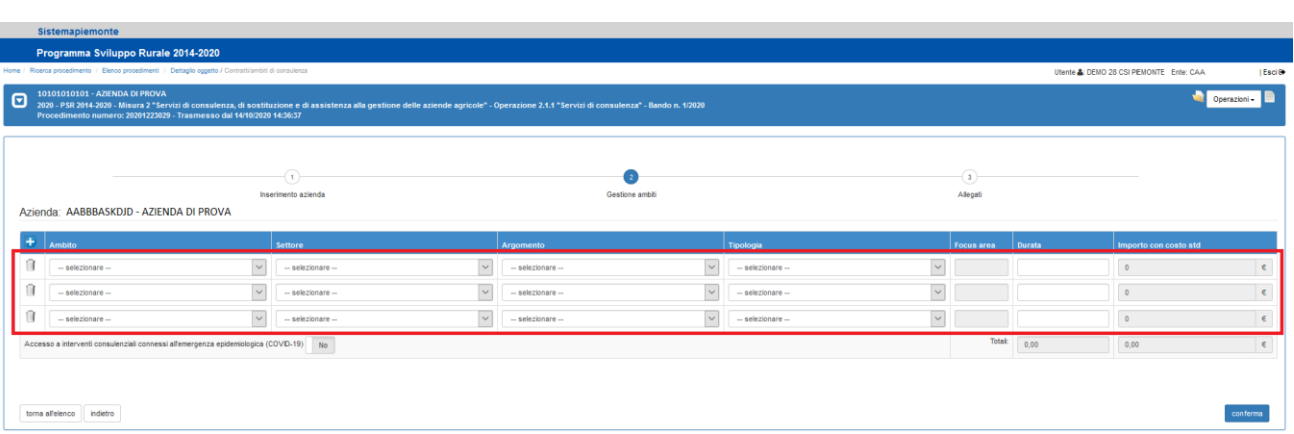

arpea.

**ZACSI** 

**REGIONE** 

**PIEMONTE** 

*Figura 11 – Inserimento contratto di consulenza. Secondo passo: selezione ambiti di consulenza*

<span id="page-9-0"></span>Per compilare i dati occorre selezionare in ciascuna riga e in sequenza: *Ambito*, *Settore*, *Argomento* e *Tipologia*. Completate queste selezioni il sistema visualizza automaticamente la *Focus area* corrispondente, sulla base di quanto indicato nell'allegato C del Bando. Si fa presente inoltre che sarà possibile inserire solo ambiti, settori e argomenti legati al progetto presentato, cioè associati agli interventi inseriti nella domanda di sostegno e non sono ammessi duplicati di *Ambito*, *Settore*, *Argomento*. Per indicare ulteriori ambiti, settori e argomenti occorre inserire delle occorrenze in elenco sempre mediante il pulsante  $\bullet$ , per poi proseguire nuovamente con l'impostazione di *Ambito*, *Settore*, *Argomento* e *Tipologia*.

Occorre inoltre indicare l'eventuale intenzione all' *Accesso a interventi consulenziali connessi all'emergenza*  epidemiologica (COVID-19), mediante l'apposito pulsante **posto a fianco.** 

Una volta compilati i dati richiesti e confermati mediante l'apposito pulsante conferma, il sistema effettua, oltre ai controlli formali dei dati inseriti, le seguenti verifiche aggiuntive:

- 1. la durata indicata complessivamente per tutti gli ambiti non deve superare quella massima consentita da bando per la singolo contratto di consulenza, pari a 34 ore e corrispondente a €1.836,00
- 2. l'importo totale corrispondente alle ore raggruppate per *Ambito* / *Focus area* indicate in tutti i contratti già presenti a sistema, non deve superare l'importo ammesso, qualora sia già stata completata la fase di ammissione della domanda di sostegno, o al più l'importo indicato nel progetto inserito nella domanda di sostegno per l'intervento corrispondente all' *Ambito* / *Focus area* considerato.

Nel caso in cui il sistema non riscontri alcun errore viene presentata la pagina di *Figura 12 – [Inserimento](#page-10-2)  [contratto di consulenza. Terzo passo: Inserimento allegati e stampa bozza](#page-10-2)*.

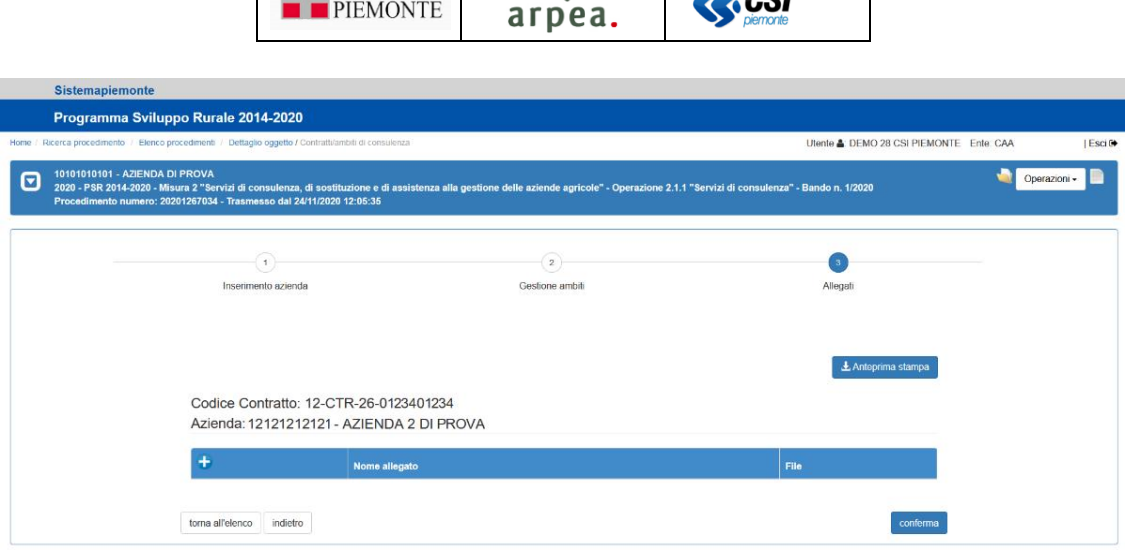

**ET REGIONE** 

*Figura 12 – Inserimento contratto di consulenza. Terzo passo: Inserimento allegati e stampa bozza*

<span id="page-10-2"></span>nella quale è possibile inserire uno o più allegati mediante il pulsante  $\bullet$ . Per ciascun allegato viene richiesto l'inserimento del *Nome allegato* e l'upload del file, come indicato in *Figura 13 – [Inserimento contratto di](#page-10-3)  [consulenza. Terzo passo: upload file allegato](#page-10-3)*.

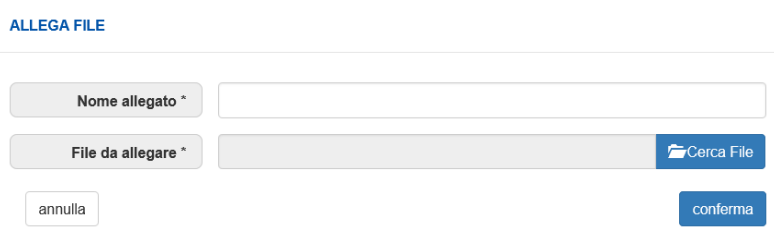

*Figura 13 – Inserimento contratto di consulenza. Terzo passo: upload file allegato*

<span id="page-10-3"></span>Sempre nella pagina di *Figura 12 – [Inserimento contratto di consulenza. Terzo passo: Inserimento allegati e](#page-10-2)  [stampa bozza](#page-10-2)* è anche possibile generare l'anteprima di stampa del contratto in bozza, premendo il pulsante LAnteprima stampa). Può essere utile come primo riscontro dei dati inseriti.

#### <span id="page-10-0"></span>Modifica di un contratto di consulenza

La modifica dei dati di un contratto di consulenza è del tutto analoga all'*[Inserimento di un nuovo contratto di](#page-7-0)  [consulenza](#page-7-0)*  $\bullet$ , ad eccezione del fatto che non consente di selezionare una diversa azienda destinataria, poiché essa è parte integrante dell'identificativo del contratto (il codice contratto riporta il CUAA dell'azienda destinataria) e dunque non può essere variata. Di fatto cambiare l'azienda destinataria corrisponde all'eliminazione del contratto esistente e alla creazione di un nuovo contratto per la nuova azienda destinataria.

#### <span id="page-10-1"></span>Cancellazione di un contratto di consulenza

Alla pressione del pulsante  $\Box$  di cancellazione di un contratto di consulenza, il sistema richiede una conferma come mostrato in *Figura 14 – [Cancellazione di un contratto di consulenza: richiesta di conferma](#page-10-4)*.

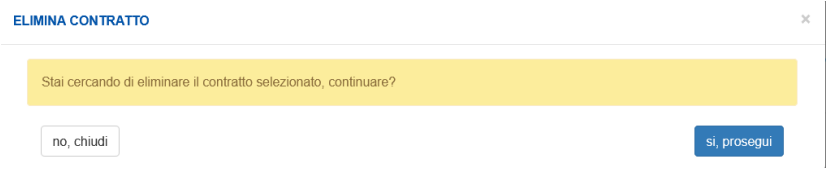

<span id="page-10-4"></span>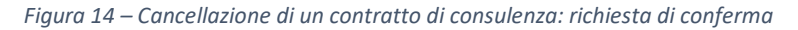

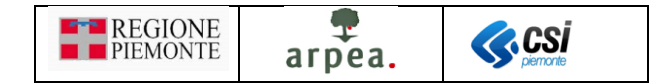

Alla pressione del pulsante si prosegui il sistema effettua la cancellazione del contratto selezionato. La cancellazione del contratto è consentita solo per i contratti in bozza. Una volta effettuata la *[Chiusura di un](#page-11-0)  [contratto di](#page-11-0) consulenza* non sarà più possibile eliminare il contratto, a meno di non effettuare preventivamente la *[Riapertura di un contratto di](#page-11-1) consulenza*.

#### <span id="page-11-0"></span>Chiusuradi un contratto di consulenza  $\vec{\cdot}$

La chiusura di un contratto serve a confermare i dati inseriti e a produrre nonché salvare nella base dati la stampa definitiva del contratto in formato *.pdf*, riportando in essa i dati inseriti a sistema, secondo il modello previsto dal Bando di misura 2. Inoltre, durante la fase di chiusura, il sistema genera automaticamente un codice identificativo del contratto con il seguente formato:

*<identificativo ente erogatore>-CTR-<progressivo>-<CUAA azienda destinataria>*

#### *Es. 12-CTR-23-A0123456789*

- *<identificativo ente erogatore>*: identificativo numerico assegnato a ciascun ente erogatore di consulenza nell'ordine di presentazione della domanda di adesione al Bando della misura 2
- *<progressivo>*: numero progressivo contestuale ad ogni ente erogatore, incrementato di 1 ad ogni nuovo contratto

Tale codice viene riportato nella stampa del contratto. Per procedere con la chiusura di un contratto di consulenza,occorre premere il pulsante  $\overrightarrow{u}$  in corrispondenza del contratto che si intende chiudere. Il sistema richiede una conferma come mostrato in *Figura 15 – [Chiusura di un contratto di consulenza:](#page-11-2)  [richiesta di conferma](#page-11-2)*.

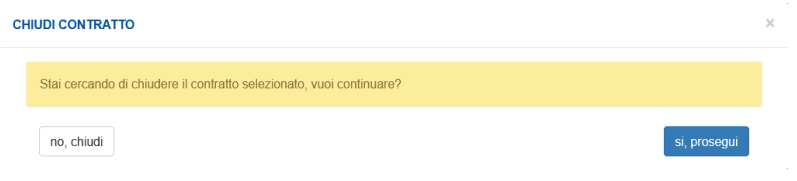

*Figura 15 – Chiusura di un contratto di consulenza: richiesta di conferma*

<span id="page-11-2"></span>Alla pressione del pulsante si prosegui il sistema completa le operazioni di chiusura appena descritte in riferimento al contratto selezionato. Un contratto chiuso non può essere modificato né eliminato, se non procedendo preventivamente con la *[Riapertura di un contratto di](#page-11-1) consulenza* [.](#page-11-1) In ogni caso il codice del contratto generato alla prima chiusura di ciascun contratto rimane invariabilmente ad esso assegnato e comparirà anche nelle eventuali successive anteprime in bozza della stampa del contratto.

#### <span id="page-11-1"></span>Riapertura di un contratto di consulenza  $\bigodot$

Qualora ci fosse la necessità di modificare i dati di un contratto già chiuso, è possibile procedere con la riapertura del contratto, per portarlo nuovamente in stato di *Bozza* ed effettuare le modifiche del caso, per poi successivamente effettuare nuovamente la *[Chiusura di un contratto di](#page-11-0) consulenza* in modo da riportare nella stampa del contratto i dati allineati alle più recenti modifiche. Per procedere con la riapertura di un contratto di consulenza, occorre premere il pulsante  $\bigoplus$  in corrispondenza del contratto che si intende riaprire . Il sistema richiede una conferma come mostrato in *Figura 16 – [Riapertura di un contratto di](#page-12-1)  [consulenza: richiesta di conferma](#page-12-1)*.

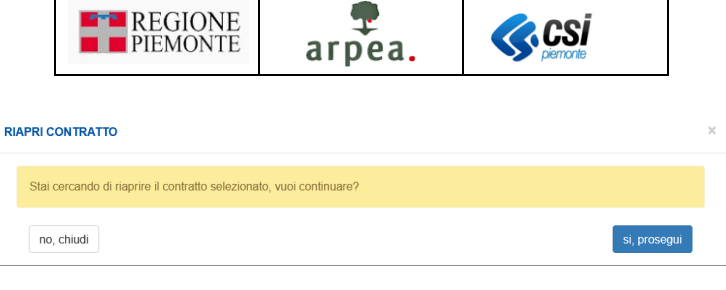

*Figura 16 – Riapertura di un contratto di consulenza: richiesta di conferma*

<span id="page-12-1"></span>Alla pressione del pulsante si prosegui il sistema effettua la riapertura del contratto di consulenza selezionato. La riapertura è prevista per i soli contratti appena chiusi e non per quelli per cui è già stata applicata la *[Firma di un contratto di](#page-12-0) consulenza* [.](#page-12-0)

#### <span id="page-12-0"></span>Firma di un contratto di consulenza

La firma del contratto è l'ultima fase dell'iter per il completamento di un contratto di consulenza in modo da poterlo selezionare in una comunicazione di avvio consulenze, e comunicare così alla pubblica amministrazione l'intenzione di avviare appunto la consulenza corrispondente. Per procedere con il completamento di questa fase, occorre premere il pulsante  $\mathbb{R}$  in corrispondenza del contratto per il quale si intendere caricare a sistema il contratto firmato. Il sistema richiede l'upload del file corrispondente al contratto firmato, come mostrato in *Figura 17 – [Caricamento di un contratto di consulenza](#page-12-2) firmato*.

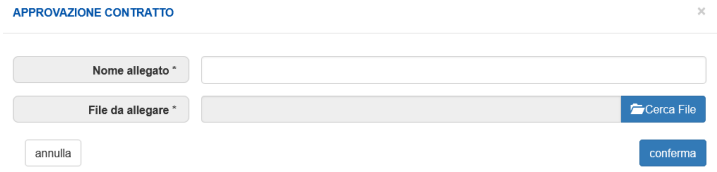

*Figura 17 – Caricamento di un contratto di consulenza firmato*

<span id="page-12-2"></span>Dopo aver inserito il nome del file e selezionato il file da allegare, alla pressione del pulsante conferma il sistema salva a sistema il file selezionato è porta il contratto nello stato *Firmato* identificato dall'icona .